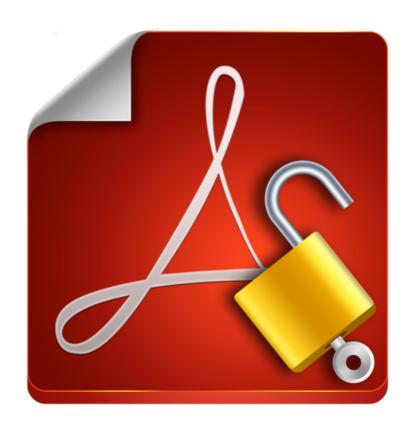

# **Enolsoft PDF Password Remover Tutorial**

## **Table of Contents**

| I. About PDF Password Remover                       | 3 |
|-----------------------------------------------------|---|
| II. Activating the App                              | 4 |
| III. App Operating                                  | 5 |
| I. Add PDF Files                                    |   |
| II. Clear PDF                                       | 5 |
| III. Remove Password                                | 6 |
| I. Owner password protected PDF                     | 6 |
| II. User password protected PDF                     | 6 |
| III. User password and owner password protected PDF | 7 |
| IV. Features & Settings                             | 7 |
| Output Folder                                       | 7 |
| Show in Finder                                      |   |
| Batch Processing                                    |   |
| IV. Technical Support                               | 8 |
|                                                     |   |

## I. About PDF Password Remover

Enolsoft PDF Password Remover is a very powerful application designed for removing the password from password-protected PDF. There are two kinds of passwords in a standard PDF: User password and owner password. The former is used to prevent the opening of the PDF, and the latter is used to set certain restrictions, such as printing, copying, editing etc. Enolsoft PDF Password Remover helps you remove them in a very simple way, and then you can make full use of the unlocked PDF in almost any way you like.

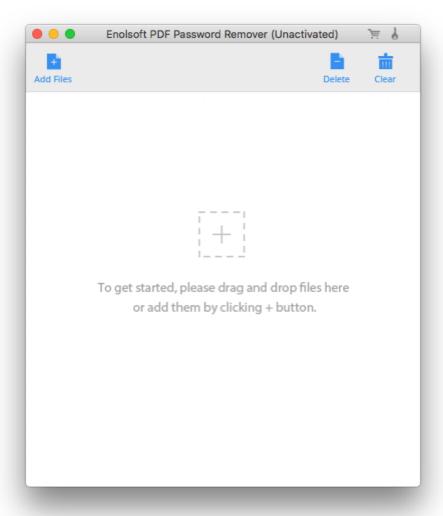

## II. Activating the App

Enolsft PDF Password Remover is available on our official website, you can download it at <a href="https://www.enolsoft.com/download/enolsoft-pdf-password-remover.dmg">https://www.enolsoft.com/download/enolsoft-pdf-password-remover.dmg</a>. You can double click the dmg file (disk image), and then move the app to Applications folder.

Activating Enolsoft PDF Password Remover is a fairly easy task. You just need to launch the app first, tap on the "Help" on the menu bar, and select the "Activate Enolsoft PDF Password Remover" from the Help menu. Once the activation window shows on the screen, you have to copy-n-paste your registration code into the "Key Code" box, and then click "Activate" button to confirm everything.

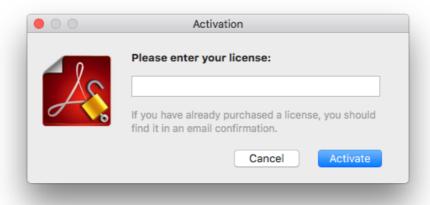

## III. App Operating

#### I. Add PDF Files

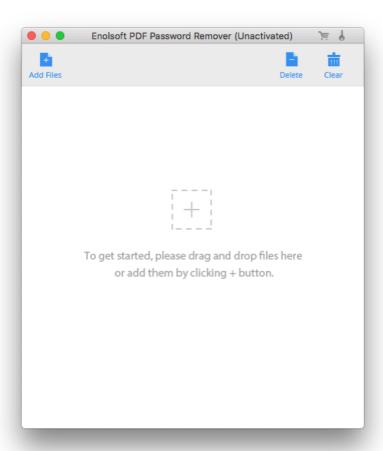

- 1. Drag-n-drop PDF files to the main interface.
- 2. Click Add Files and then choose PDF files you want to add in the pop-up window.
- 3. Click File > Add Files... on menu bar, and then select PDF files you want to add in the window that appears.

#### II. Clear PDF

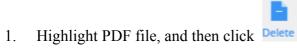

2. Click Delete to remove all PDF files. Also, you can click File > Clear All on menu bar.

3. Hold the command key and click the file you want to select, and then click Delete to clear them from the program.

#### III. Remove Password

#### I. Owner password protected PDF

Add the PDF to the program, then directly click Remove.

Note: Owner password can be removed directly without entering or decrypting it.

#### II. User password protected PDF

1. Add the PDF to the program, and then click

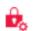

*Note: This button only appears when you added a PDF file with user password.* 

2. A dialog pops up and requires the user password. If you know it, please enter it to the blank. If you forgot it, please click Forgot?.

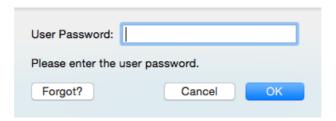

3. In the window that appears, you can set the decryption settings to decrypt the PDF.

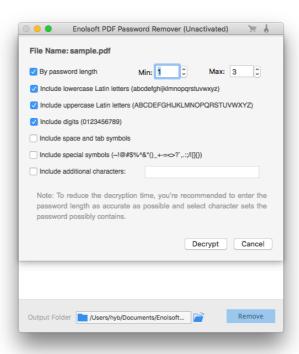

**By password length:** Password length is one of the most important options influencing the time spent on decrypting the PDF. If you have known the length of the password, you can enter the minimum and maximum value of the length. It's worth noting that a wrong password length entered will cause decrypting failure.

**Include lowercase Latin letters:** all small Latin letters (a to z)

**Include uppercase Latin letters:** all caps Latin letters (A to Z)

**Include digits:** 0123456789

Include special symbols: ~!@#\$%^&\*()- =+\\,./<>?;:'"[]{}

**Include space and tab symbols:** space and tab characters

**Include additional characters:** in localizations other than English national characters, symbols will be added.

Note: The first four options have been selected automatically when you start the application. If you unselect the "By password length" option, the password length is 1 to 32 by default.

4. Click Decrypt to start decrypting the PDF. When the decryption is completed, the program will back to the main interface, and the will disappear. You can click Remove to export the PDF without user password. When it is failed to decrypt the PDF, you can modify the settings and try again.

#### III. User password and owner password protected PDF

Follow the instructions above to enter or decrypt the user password, then click Remove to save the non-password copy in the output folder.

#### IV. Features & Settings

#### **Output Folder**

To choose the output folder, you just need to click \_\_\_\_, and then select it in the pop-up window.

#### **Show in Finder**

Click to open the output folder in Finder.

#### **Batch Processing**

When you click Remove button, all PDF files will be processed at one time but the ones you haven't entered or decrypted user password.

## IV. Technical Support

### **Contact Us**

Any time you need help with using Enolsoft products, please contact our support team at <a href="mailto:support@enolsoft.com">support@enolsoft.com</a>. Our customer service staff will reply your email with one business day.